# T-Ⅰ代行届出マニュアル

本編は、施設の方が行う代行届出に関して説明します。

T-Ⅰ [代行届出の流れ](#page-1-0)

- T-Ⅱ-1 [求人施設のユーザ](#page-2-0) ID、パスワード
- T-Ⅲ-1 [施設の代行届出手順](#page-16-0)

# <span id="page-1-0"></span>T-Ⅰ 代行届出の流れ

施設の看護職員からの届け出を、一括して代行届出することが可能です。 看護職員に届出票(代行届出用)を配布しご記入いただき、eナースセンターにログイ ン(※)後、一括届出用Excelをダウンロードし届出票の内容を転記、アップロードするこ とで代行届出を行えます。アップロード後の電子データ(Excel,CSV)および届出票は 個人情報の漏洩とならない様、適切に破棄をお願いします。

※ eナースセンターに未登録の方は、ご登録いただいた後ログインが可能となります。

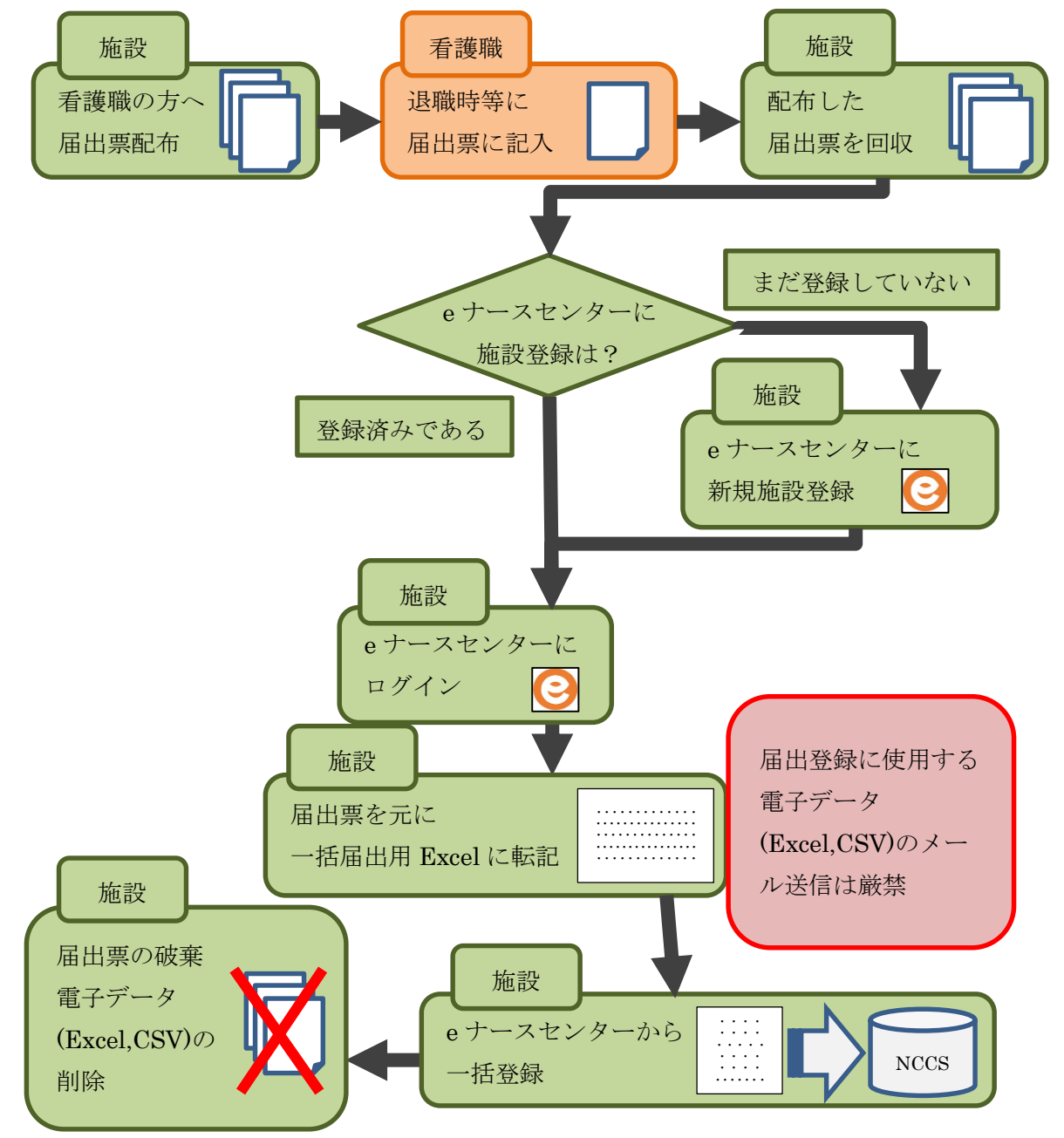

# <span id="page-2-0"></span>T-Ⅱ-1 求人施設のユーザID、パスワード

### T-Ⅱ-1.1 新規登録

本項はeナースセンターに施設の新規登録を行う手順となります。 既にご登録済みの場合は『T-Ⅱ-1 [施設の代行届出手順\(](#page-16-0)P16)』からご参照くださ い。

### T-Ⅱ-1.1.1 求人施設 ID 申請

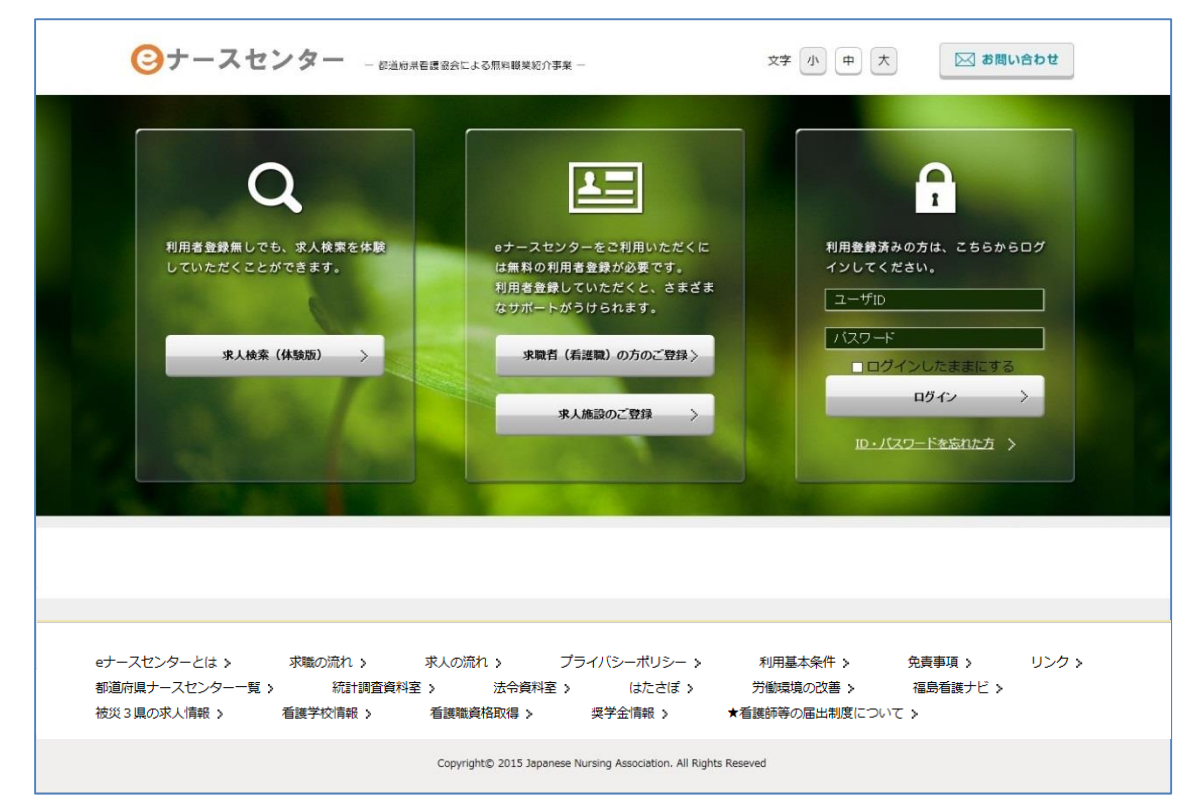

<操作説明>

1. 求人施設のご登録ボタンをクリックします。

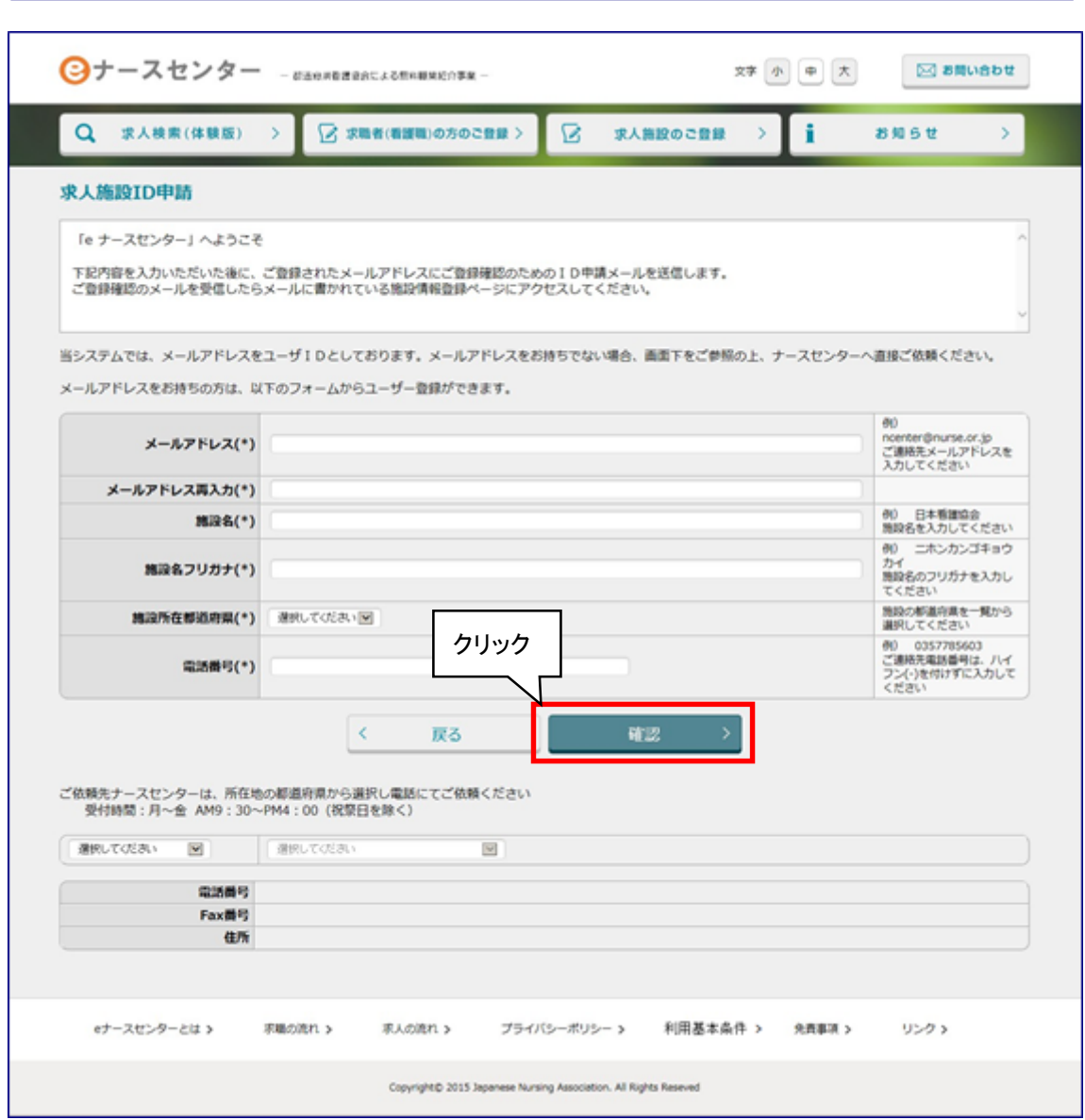

- -<br>2. [求人施設ID申請]画面が表示されますので、必要項目を入力し<mark>確認</mark>ボタンをクリ ックします。
- メールアドレスをお持ちでない場合は、当画面からの求人施設 ID 申請はできませ ん。画面下をご参照の上、ナースセンターへ直接ご依頼ください。

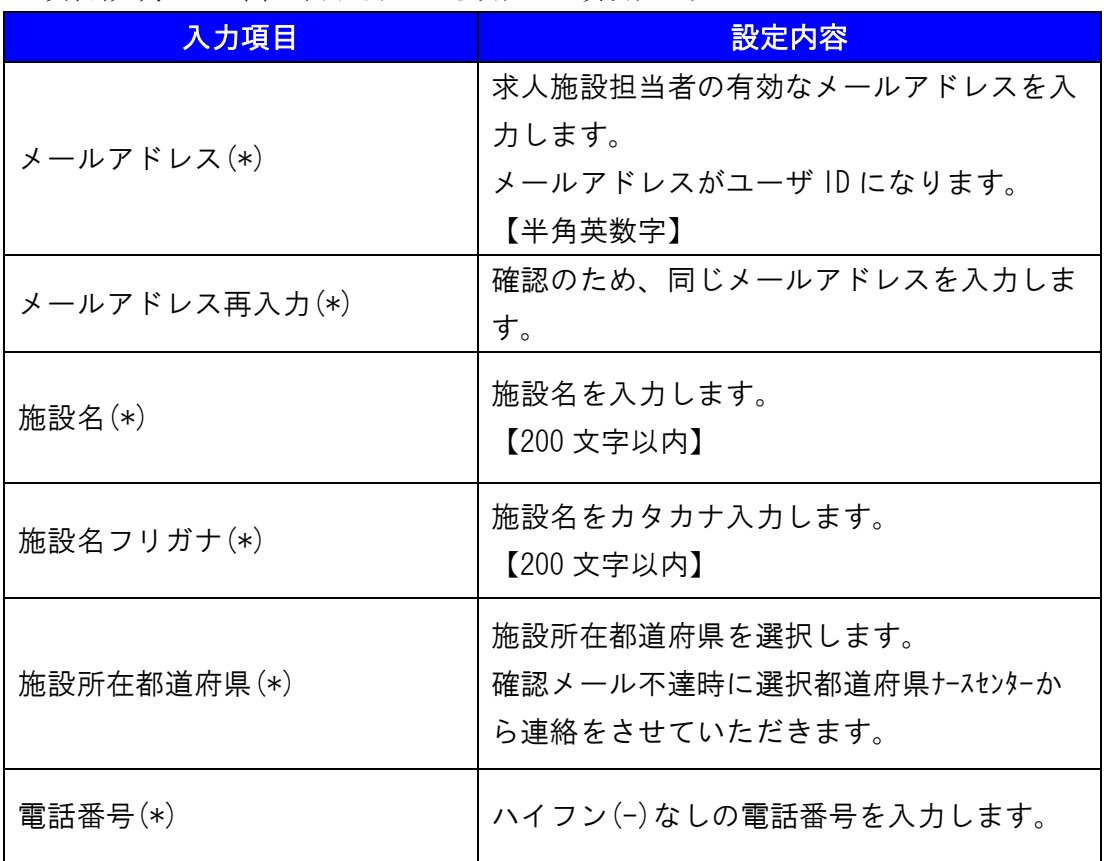

<項目説明> (\*)が表示されている項目は必須項目です

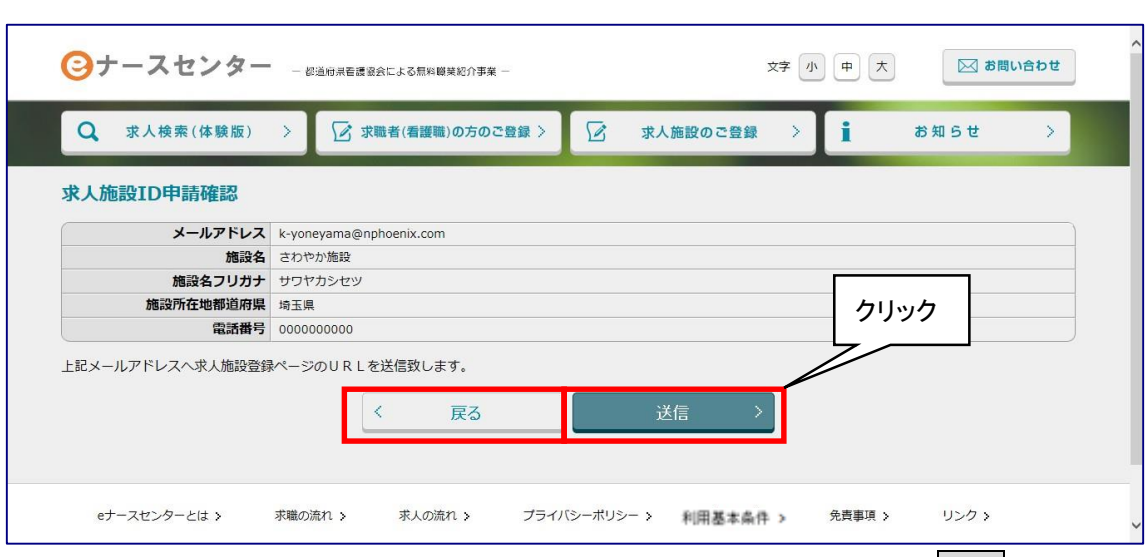

- 3. [求人施設ID申請確認]画面が表示されますので、内容を確認し、送信ボタンをク リックします。
- 4. 戻るボタンをクリックすると、[求人施設ID申請]画面に戻ります。

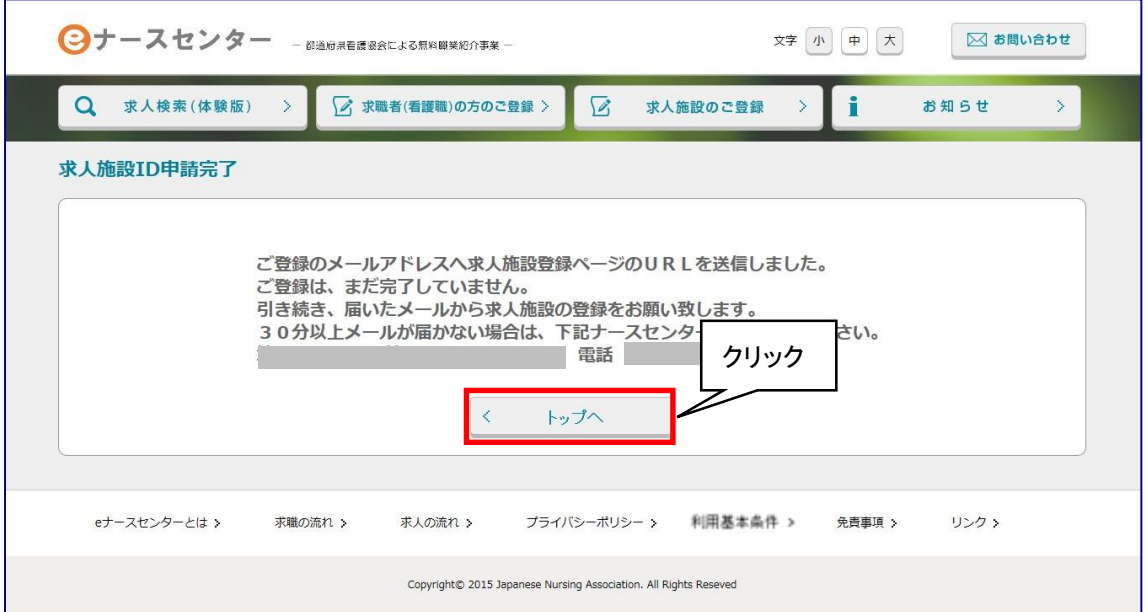

- 5. [求人施設ID申請完了]画面が表示され、申請が完了します。
- 6. 指定されたメールアドレスへ本登録用のURLが記載されたメールが届きます。
- 7. トップへボタンをクリックすると、ログイン画面に戻ります。
- なお、求人施設 ID 申請完了後 30 分以上経過してもメールが届かない場合は、 お手数ですが[求人施設ID申請完了]画面に表示されているナースセンターまで ご連絡ください。
- 以前に求人施設情報のユーザ ID を登録している場合、既に登録がある旨のメッ セージが表示され、新規に登録することはできません。 ログイン画面から登録済みのユーザ ID を使用してログインを行ってください。
- ▼ ユーザID・パスワードをお忘れの場合は、「T-I-1.3 ID・パスワードを忘れた場 合」をご参照ください。

#### T-Ⅱ-1.1.2 求人施設登録

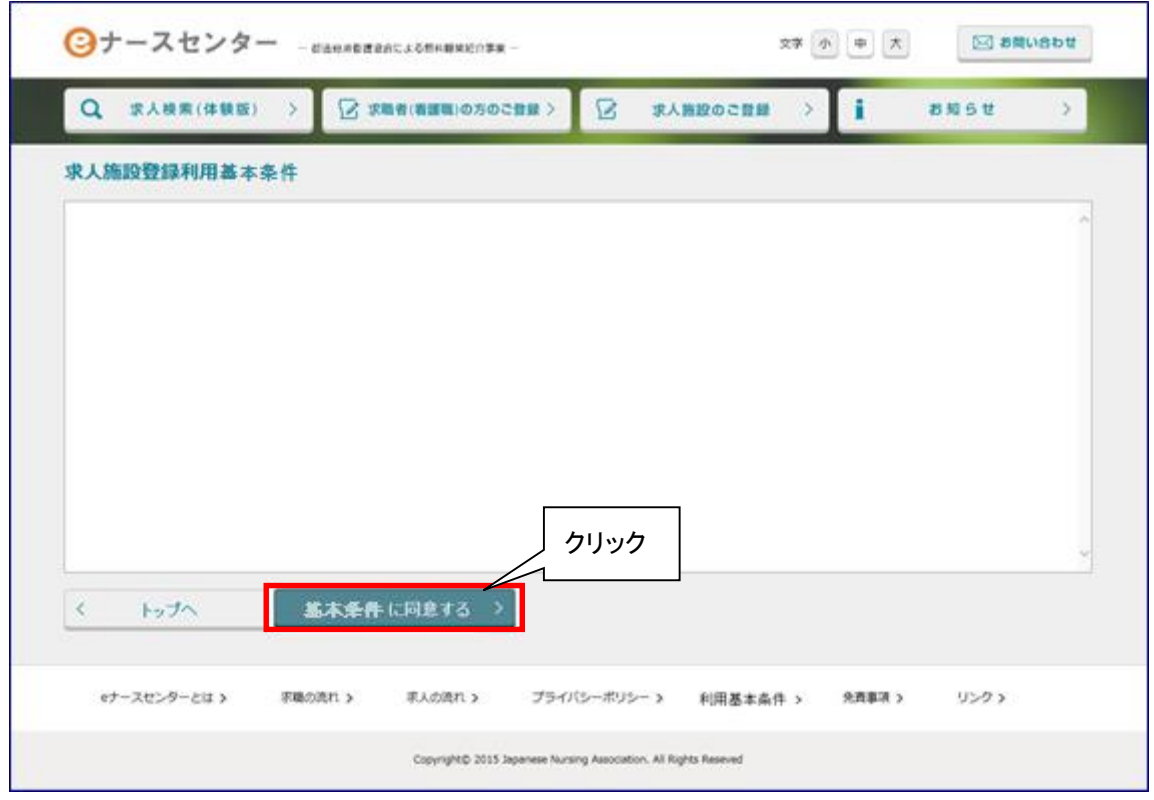

<操作説明>

1. eナースセンター:ID申請受領通知メールに記載されているURLをクリックし、施設 情報の登録を行います。

パソコンとスマートフォンでURLが異なります。

2. [求人施設登録利用基本条件]画面が表示されます。当サイトの求人施設登録利 用基本条件をお読みの上、同意いただけた場合は、基本条件に同意するボタン をクリックします。

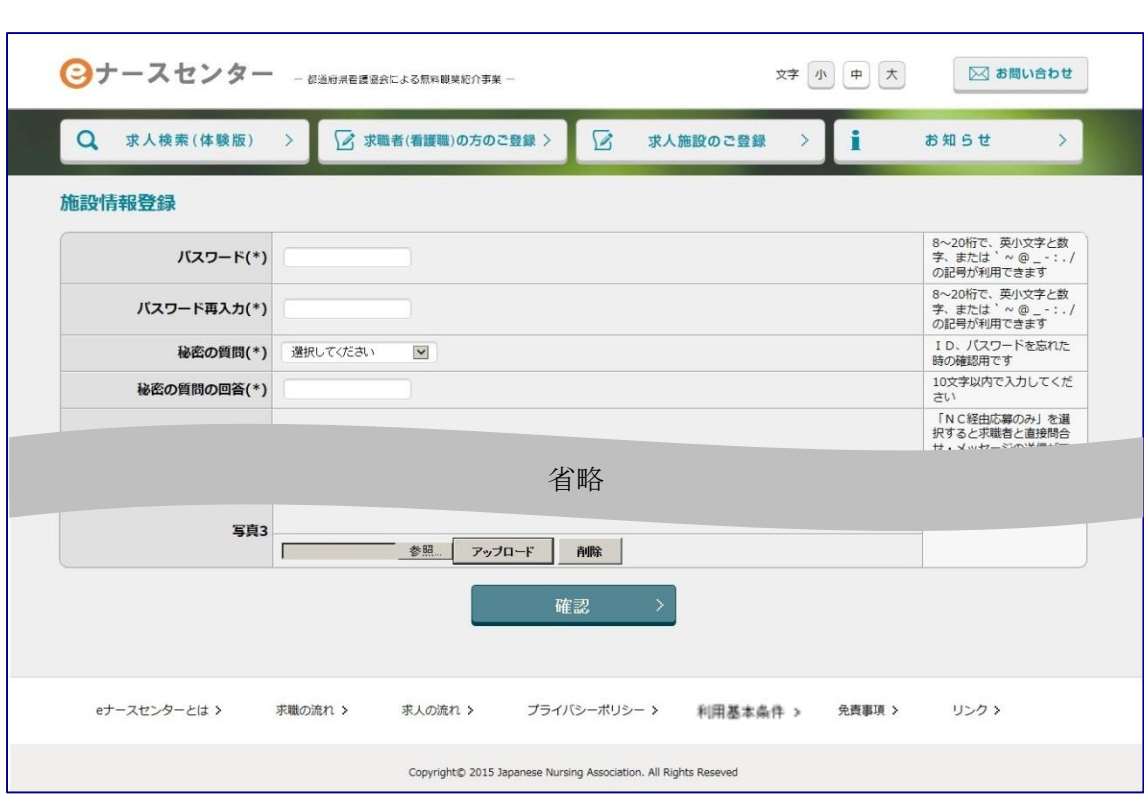

3. [施設情報登録]画面が表示されます。 [施設情報登録]画面の詳細は「T-Ⅰ-2.1 登録方法」をご参照ください。

# T-Ⅱ-2 パスワードの変更

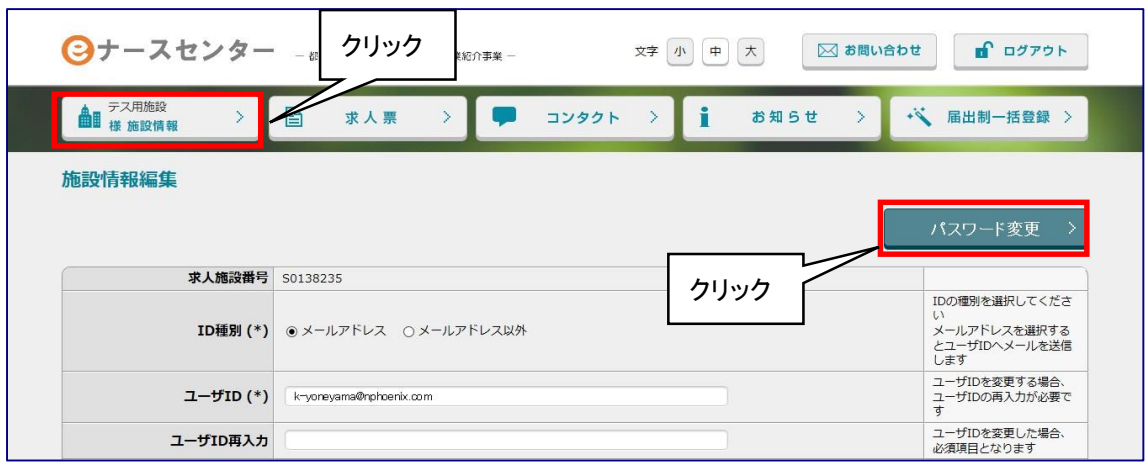

#### <操作説明>

- 1. [eナースセンタートップ]画面の「~様 施設情報」をクリックすると、[施設情報編集] 画面が表示されます。
- 2. パスワード変更ボタンをクリックします。

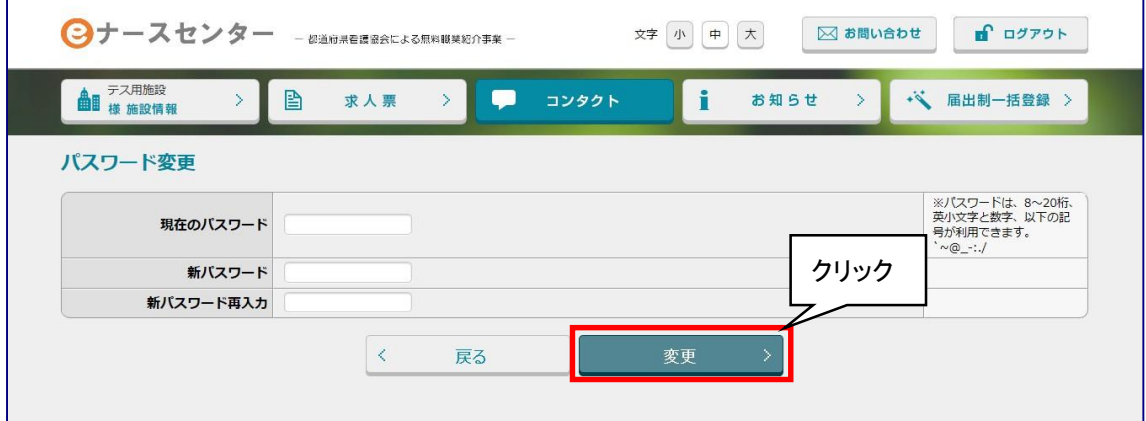

- 3. [パスワード変更]画面が表示されます。
- 4. 「現在のパスワード」、「新パスワード」を入力し、「新パスワード再入力」には「新パ スワード」と同じものを入力します。
- 5. 変更ボタンをクリックします。

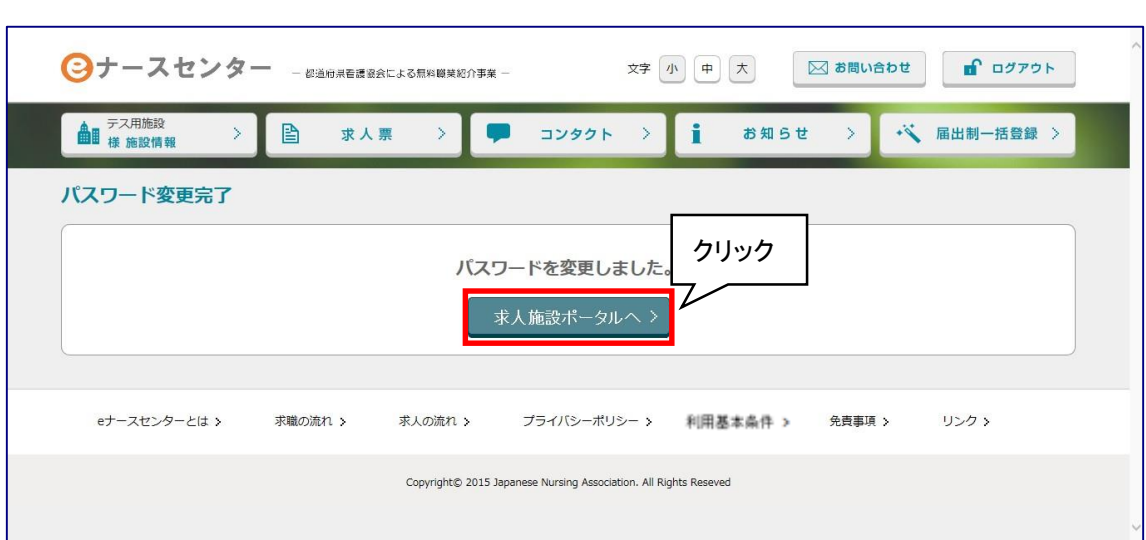

- 6. [パスワード変更完了]画面が表示されます。
- 7. eナースセンターへボタンをクリックすると、トップ画面が表示されます。

# T-Ⅱ-3 ID・パスワードを忘れた場合

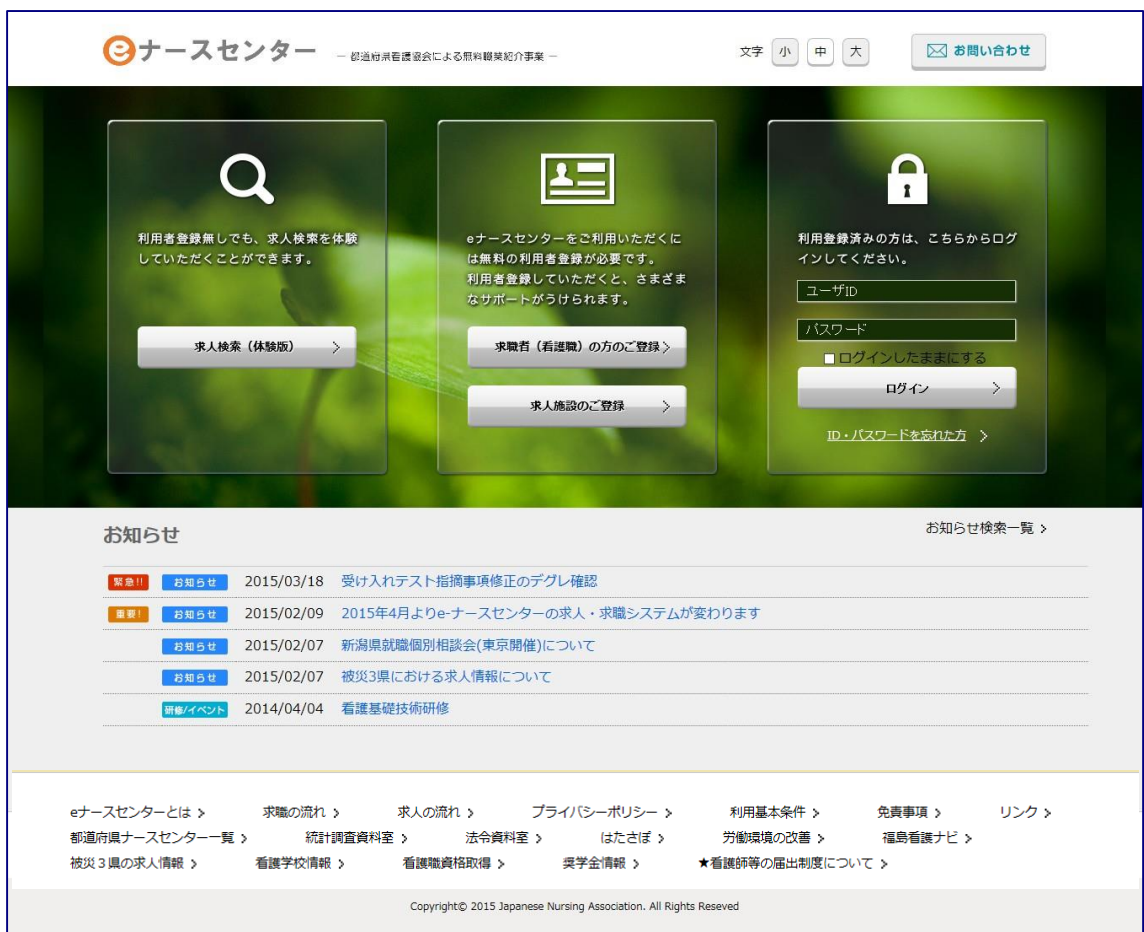

<操作説明>

1. ID・パスワードを忘れた方をクリックします。

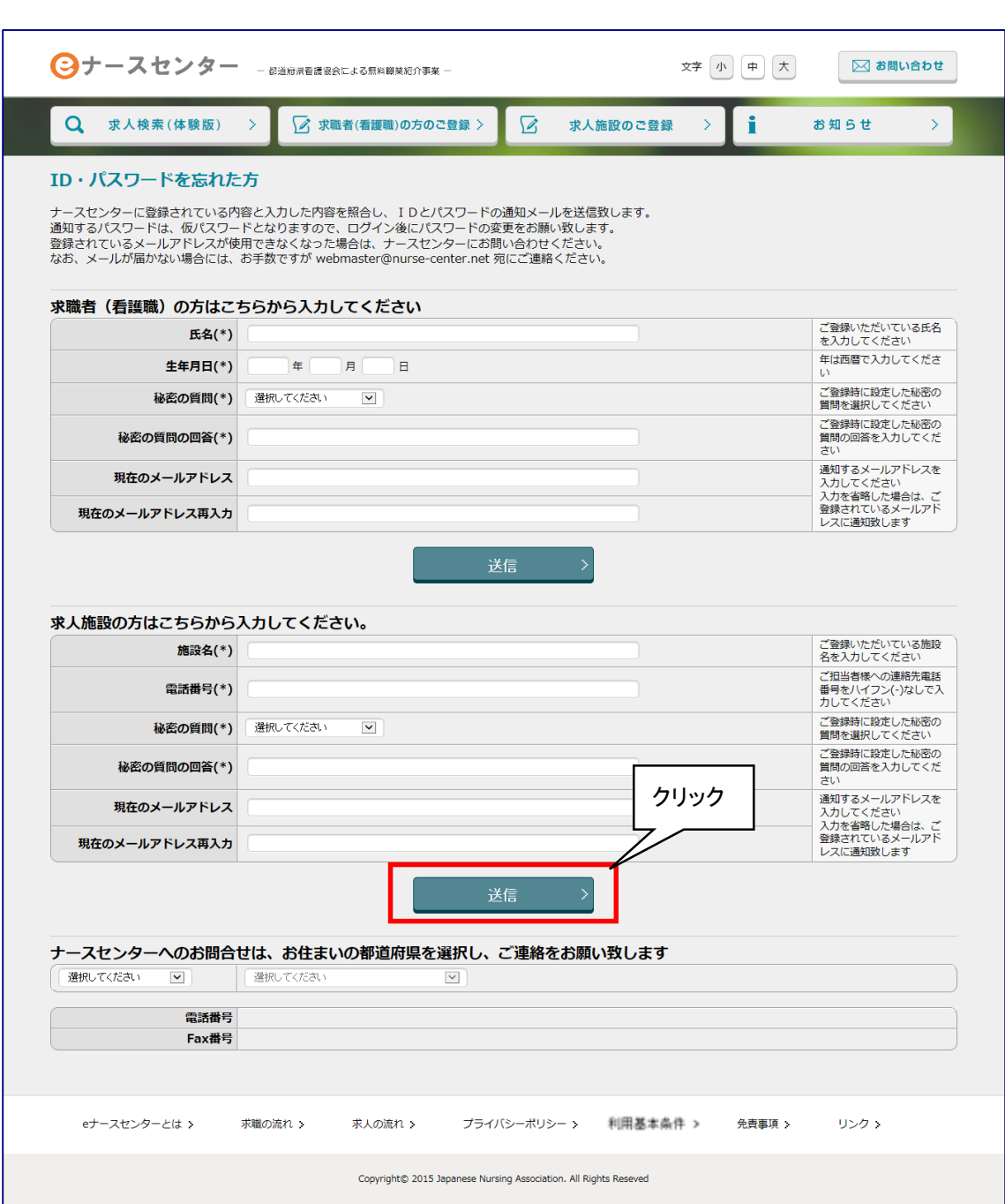

- 2. [ID・パスワードを忘れた方]画面が表示されます。
- 3. 求人施設のID・パスワードの再発行に必要な項目を入力し、送信ボタンをクリック します。
- 都道府県ナースセンターへ直接問い合わせたい方は、画面下をご参照ください。 V

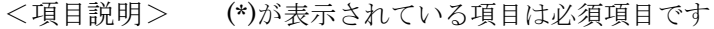

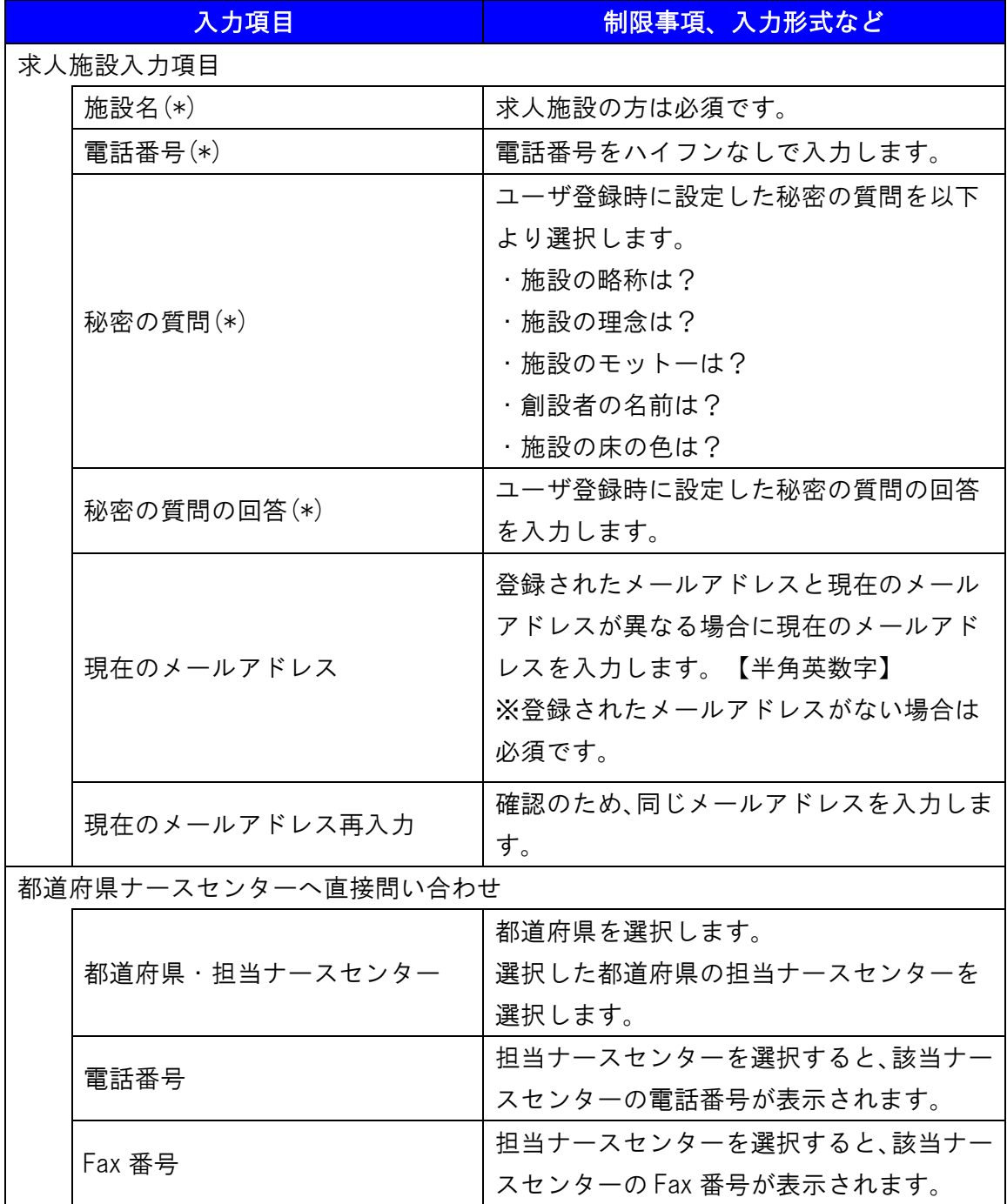

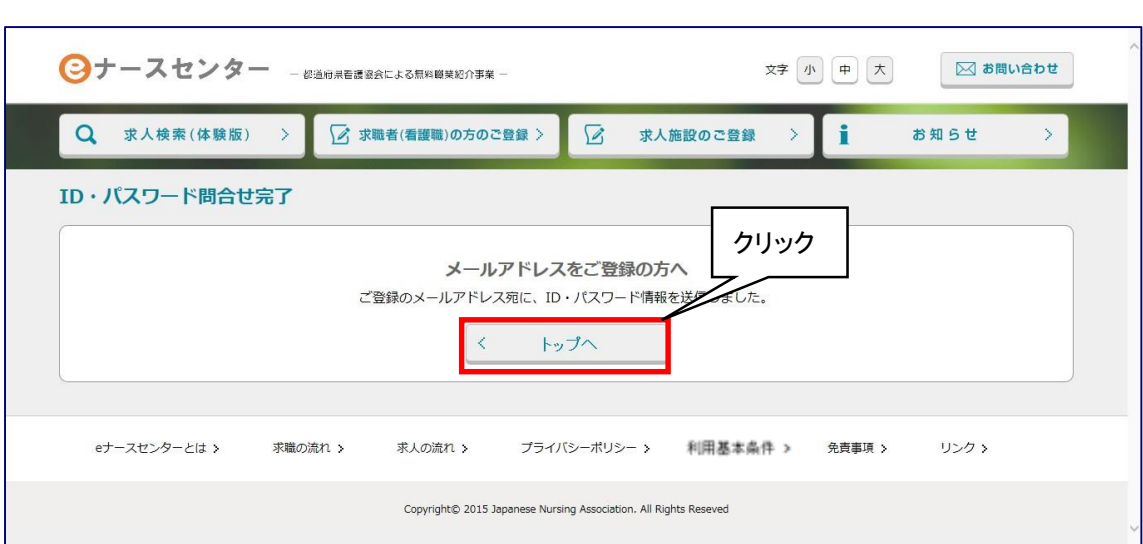

- 4. [ID・パスワード問合せ完了]画面が表示されます。
- 5. トップへボタンをクリックすると、[eナースセンター]画面が表示されます。
- 指定されたメールアドレスへ ID と新しいパスワードを記載したメールが届きます。 なお、メールが届かない場合には、お手数ですがご登録のナースセンターまでご 連絡ください。

# T-Ⅱ-4 パスワードの継続利用確認

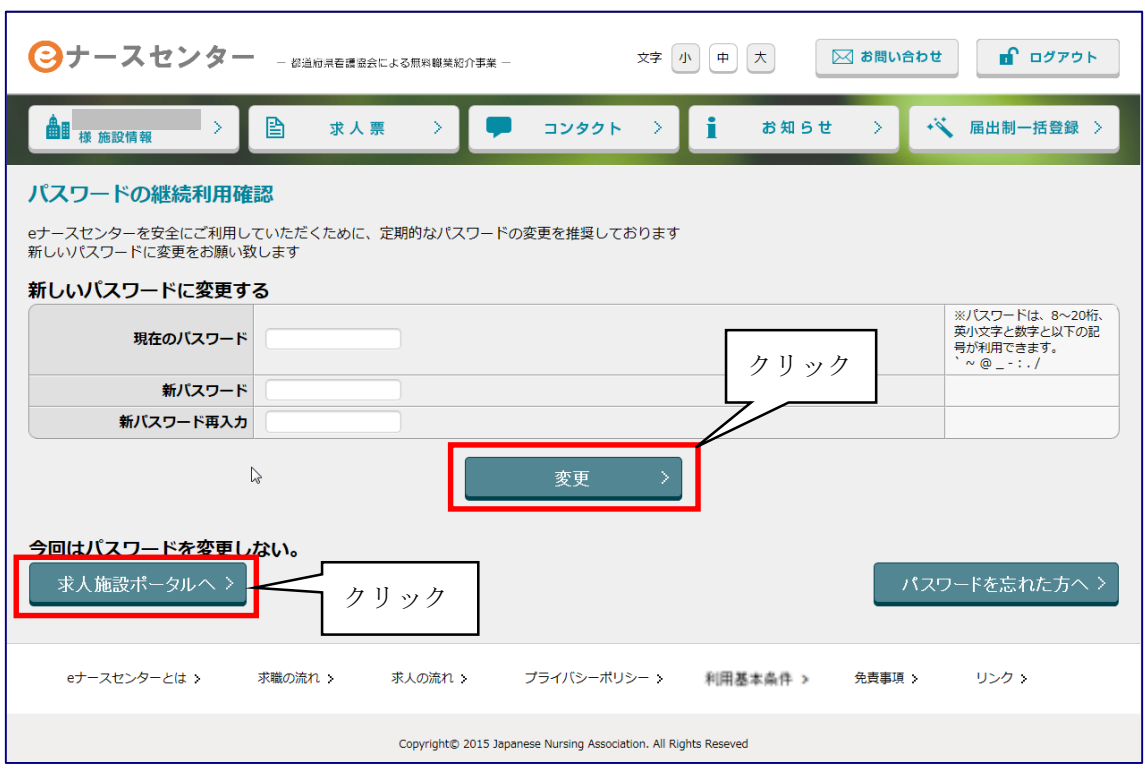

<操作説明>

- 1. パスワードが有効期限を経過した場合、ログイン時に[パスワードの継続利用確認] 画面が表示されます。
- ◆ より安全にご利用していただくために、パスワードの変更をお願いします。
- 2. 「現在のパスワード」、「新パスワード」を入力し、変更ボタンをクリックすると[パスワ ード変更完了]画面が表示されます。
- 3. 今回はパスワードを変更しない場合は、eナースセンターへボタンをクリックすると、 トップ画面が表示されます。
- ▼ パスワードを変更しない場合、以降ログインの都度[パスワード強制変更]画面が表 示されます。

# <span id="page-16-0"></span>T-Ⅲ-1 施設の代行届出手順

施設が代行届出を行う手順は以下の通りとなります。

- **◆** eナースセンターにログイン後、届出制一括登録用テンプレートをダウンロードし保存
- ◆ ダウンロード及び保存した届出制一括登録用テンプレートに届出票を転記
- ◆ 届出制一括登録用テンプレートから、取込用CSVファイルを作成
- eナースセンターにて、取込用CSVファイルをアップロードし登録
	- ※ 届出制一括登録用テンプレート、取込用CSVファイルの持ち出しやメール送信は 厳禁です。

## <span id="page-16-1"></span>T-Ⅲ-1.1 取り込み用 CSV ファイル作成

届出制一括登録用テンプレートを使用し、代行届出に使用するCSVファイルを作成し ます。

<操作説明>

- 1. eナースセンターにログイン後、届出制一括登録ボタンをクリックします。
- 2. 一括登録ファイルテンプレートダウンロードボタンをクリックし、Excelファイルをダウ ンロードし適当なフォルダに保存します。

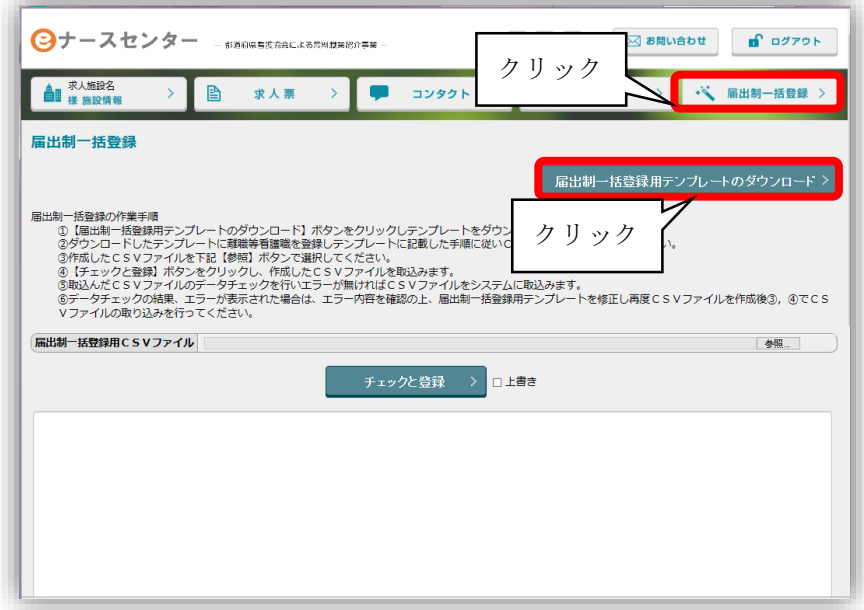

- 3. ダウンロードしたエクセルを開くと以下のような画面が表示されます。 本エクセルは以下の2シートから構成されています。
	- ・ 届出制一括登録データの作成手順シート
	- ・ 看護職届出情報シート

●[届出制一括登録データの作成手順]シート 登録用CSVを作成する手順及び入力した届出票データをチェックするボタン、登録 用CSVファイルを出力するボタンで構成されています。

●[看護職届出情報]シート

代行届出用の届出票を転記するシートです。

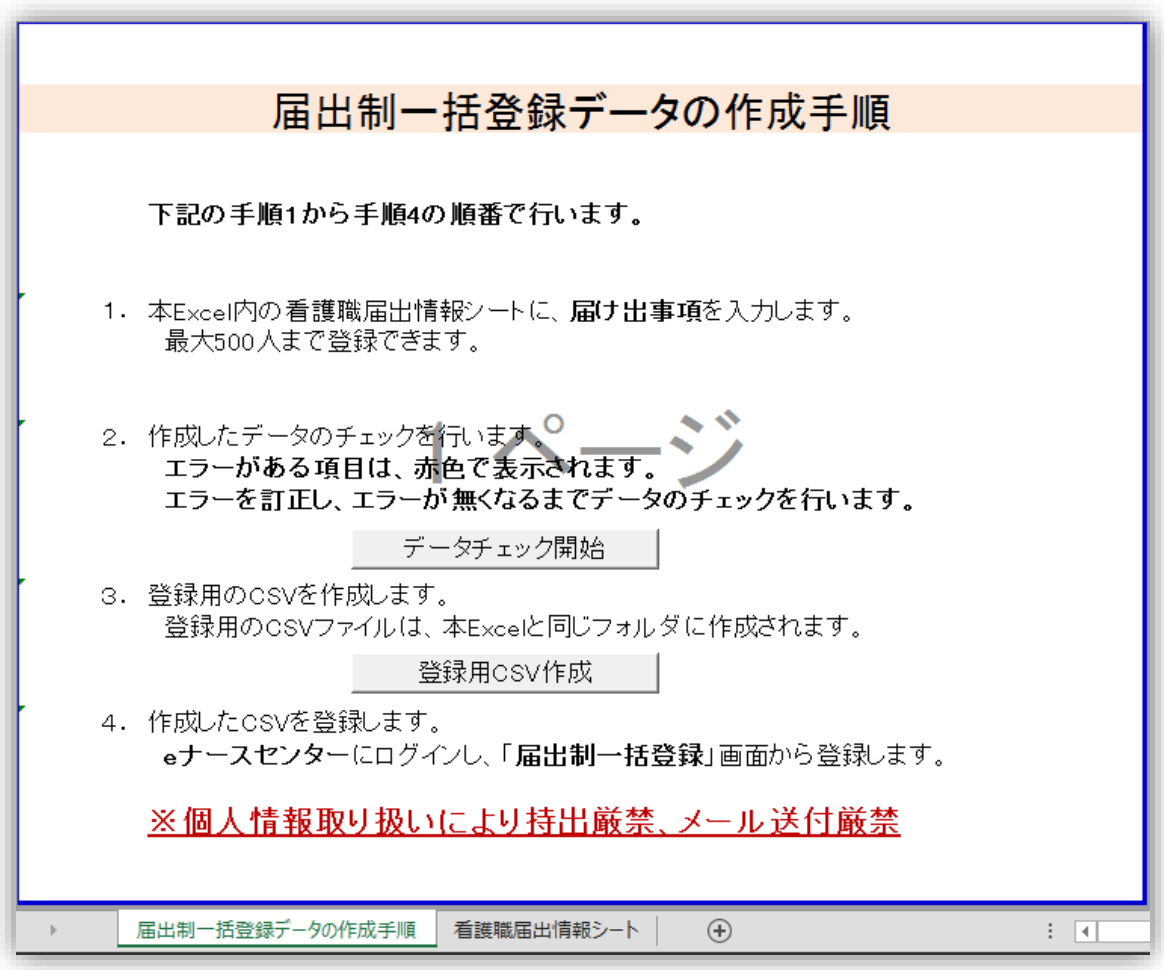

4. [看護職届出情報]シートを開き、届出票の記載内容を転記します。

(最大500人まで)

各項目についてはエクセル内の記入例または、<項目説明>をご参照ください。

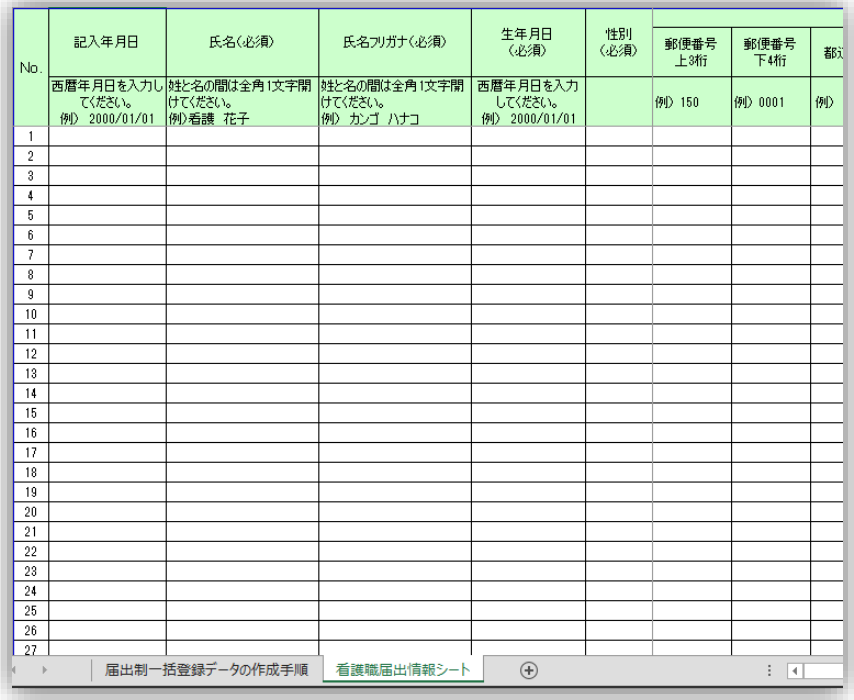

<項目説明>

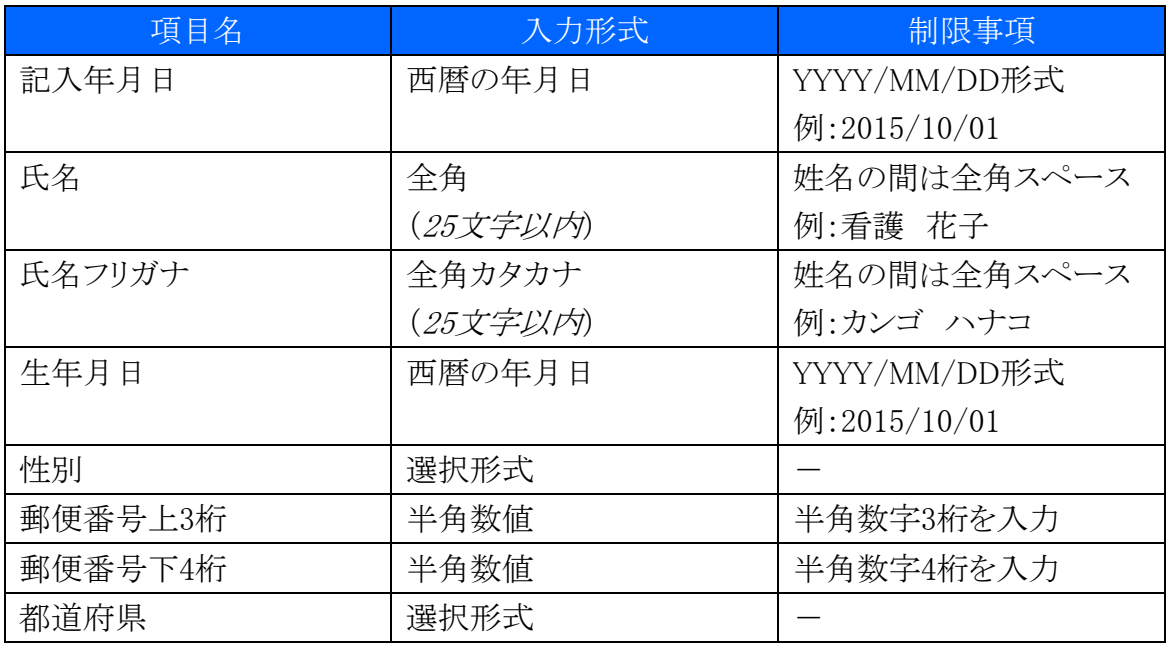

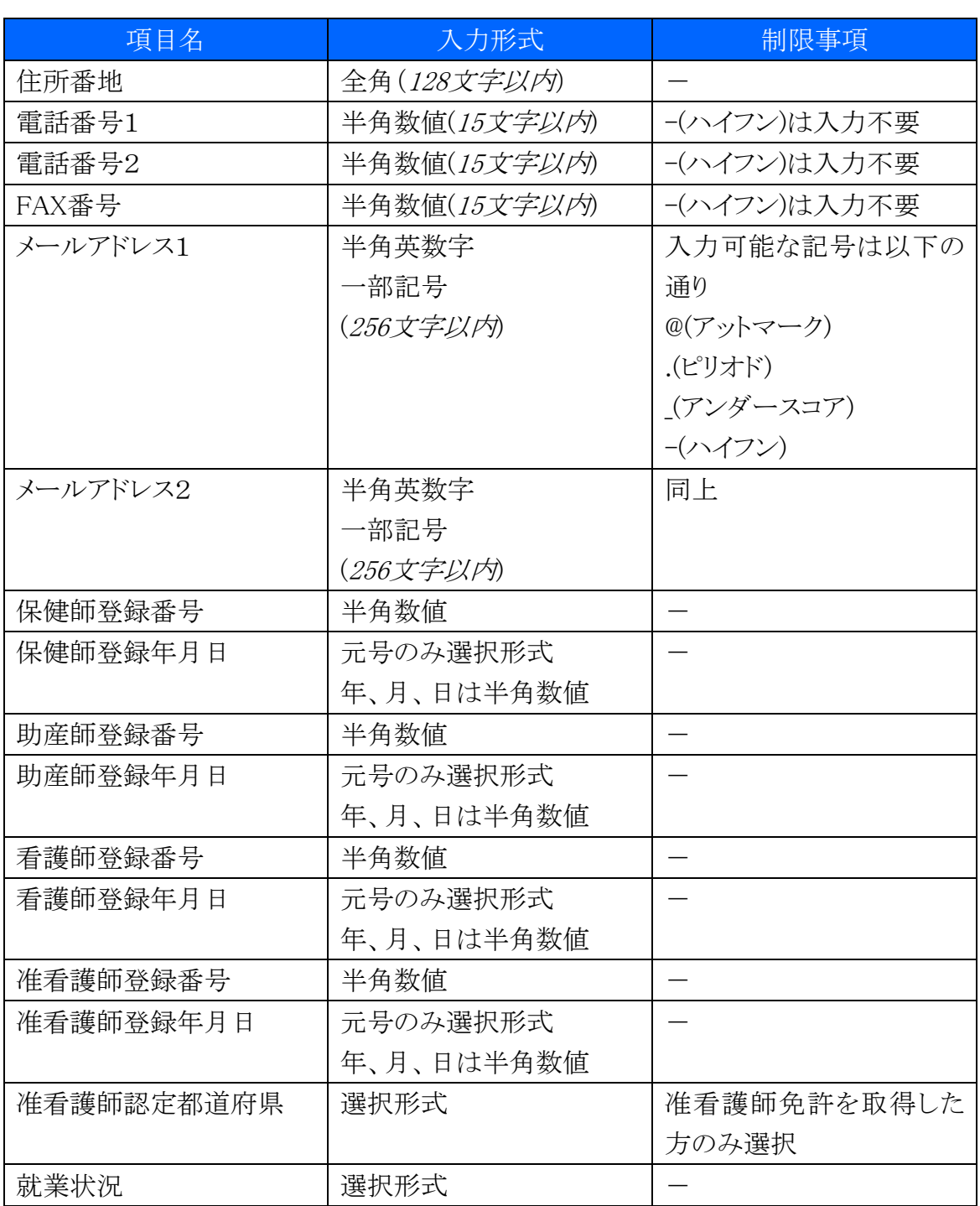

5. エクセルの各欄を記入後、[届出制一括登録データの作成手順]シートを開き下図 のデータチェック開始ボタンをクリックします。

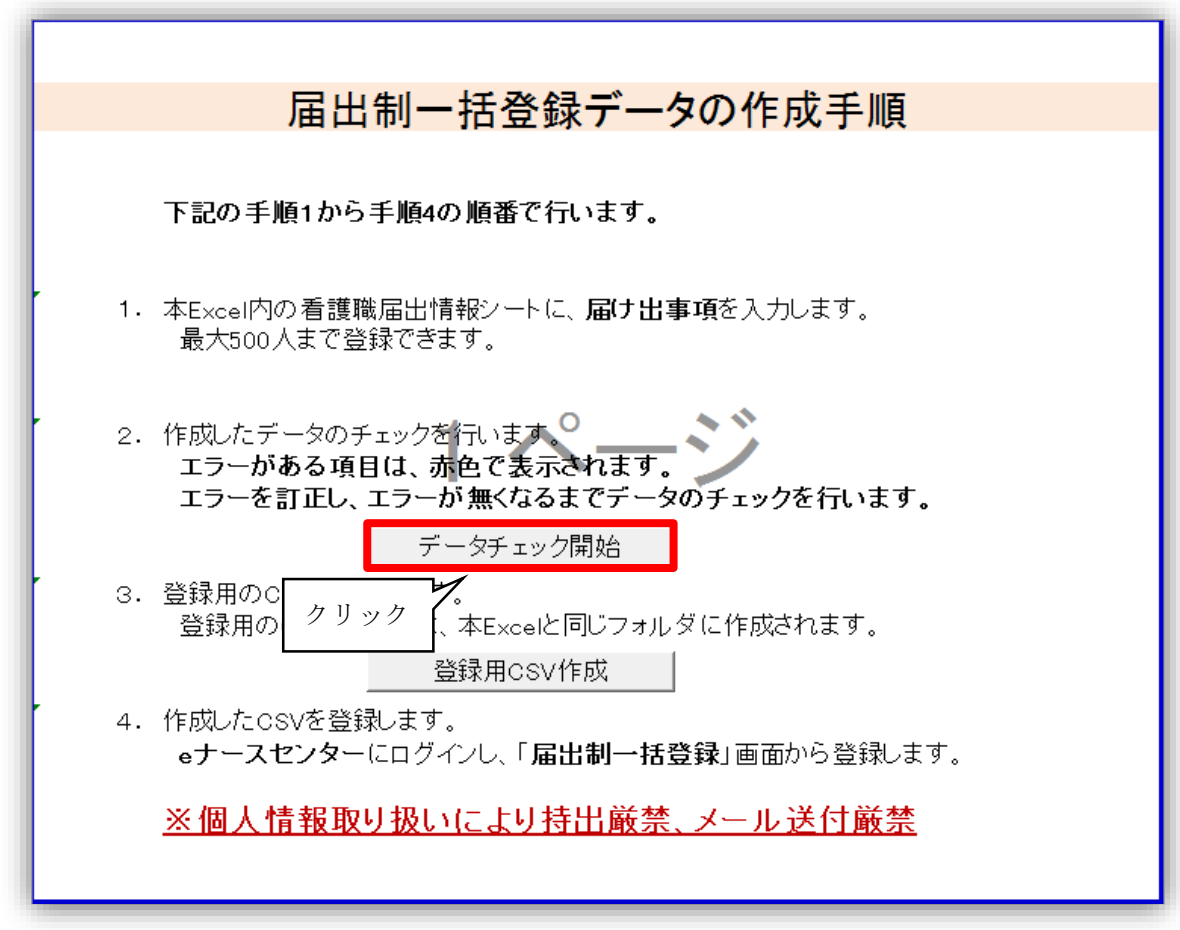

- 6. 入力内容に不備がある場合は、[看護職届出情報]シートのセルが赤くなります。 その場合は、記入内容を修正し再度手順5のデータチェック開始ボタンをクリックし ます。
	- ※ 手順4および5を、エラーが無くなるまで繰り返します。

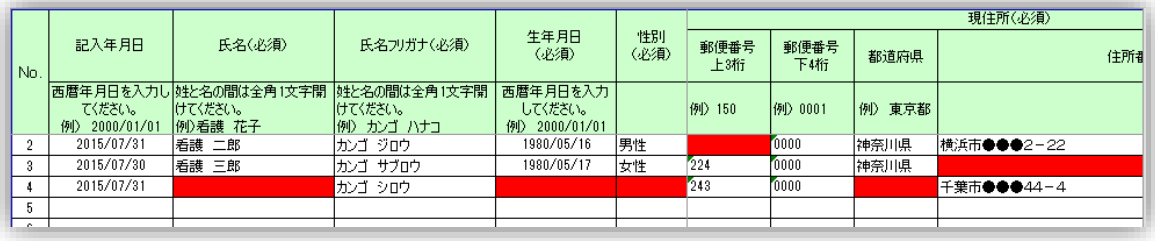

7. 正しくデータチェックが完了すると、以下のようなメッセージが出ます。 OKボタンをクリックしメッセージを閉じます。

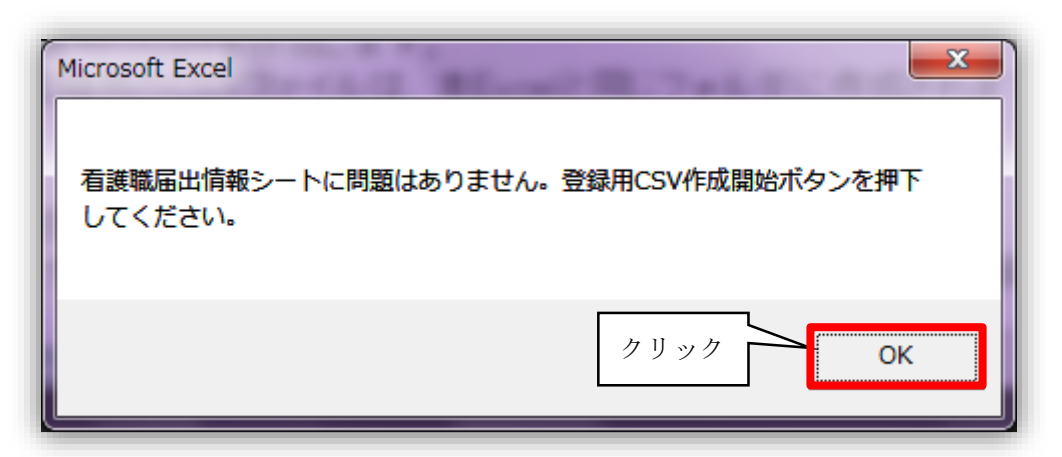

8. 登録用CSV作成ボタンをクリックし、CSVファイルを出力します。

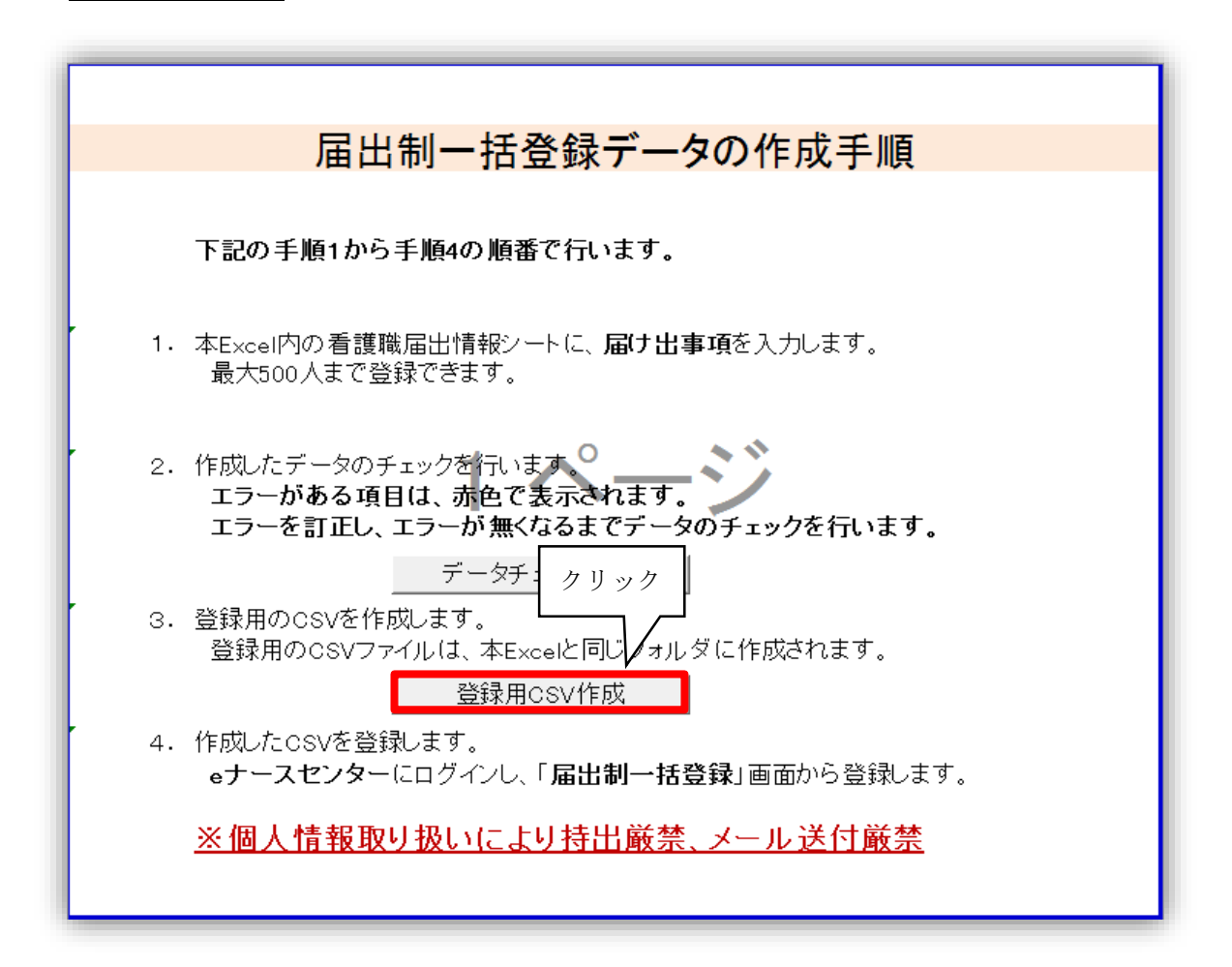

9. 以下のメッセージが表示されるため、OKボタンをクリックします。

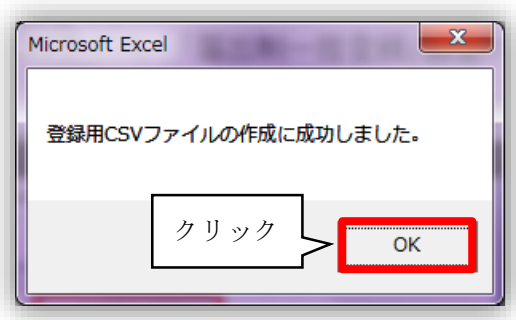

10. CSVファイルは、届出制一括登録用テンプレートと同じフォルダに出力されます。

ファイル名:nurse\_出力した年月日時分秒.csv 例)nurse\_20151001093010.csv(2015年10月1日 9時30分10秒に出力した場合)

このCSVファイルを使用して代行届出を行います。

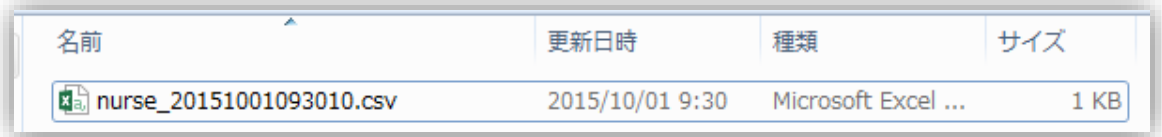

## T-Ⅲ-1.2 CSV ファイルの登録

届出制一括登録用テンプレートを使用し作成したCSVファイルを、eナースセンターか ら登録します。

#### <操作説明>

1. eナースセンターにログイン後、届出制一括登録ボタンをクリックします。

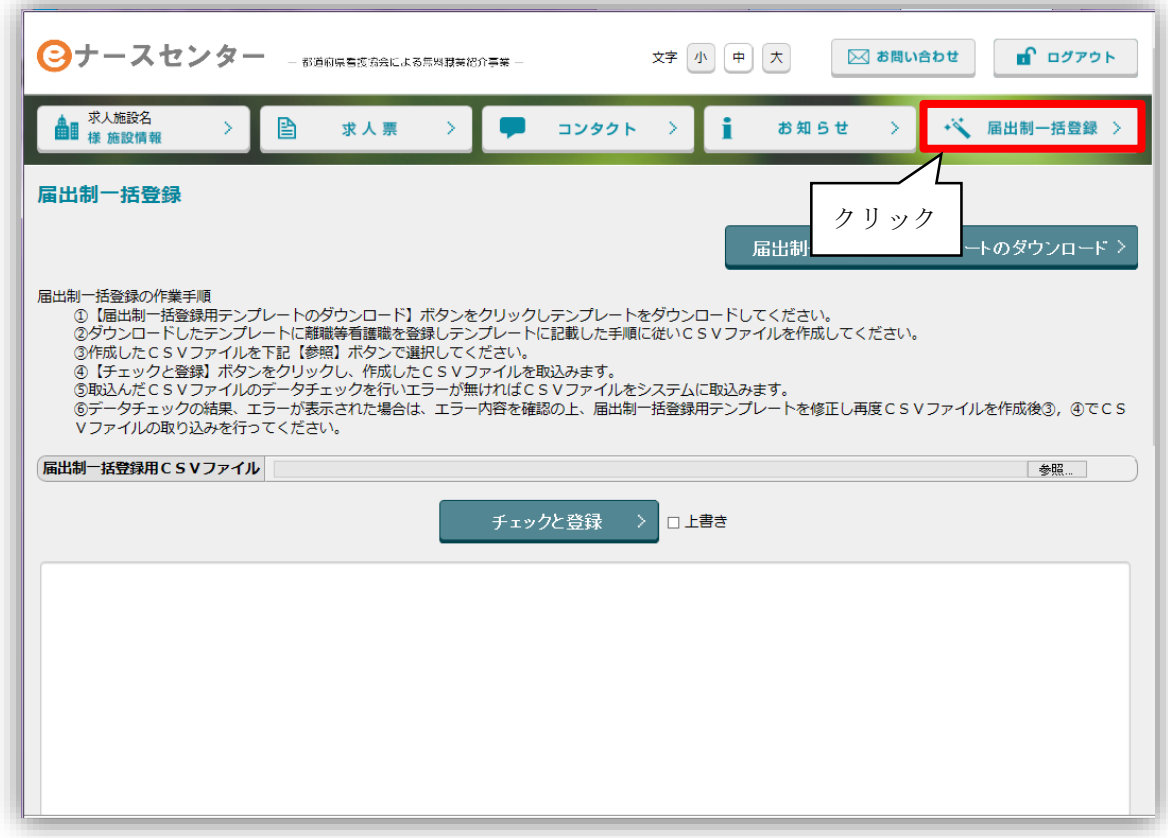

♥ [取り込み用](#page-16-1) CSV ファイルの作成手順については『T-II-1.1 取り込み用 CSV ファ [イル作成](#page-16-1)(P16~)』をご参照ください。

2. 参照ボタンをクリックし、取り込むCSVファイルを指定します。

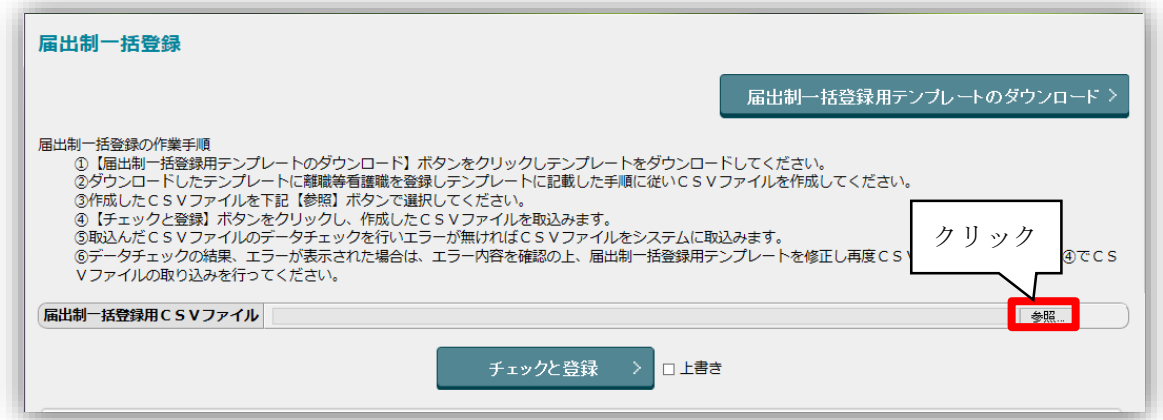

3. 出力したCSVファイルを選択し<mark>開く</mark>ボタンをクリックします。

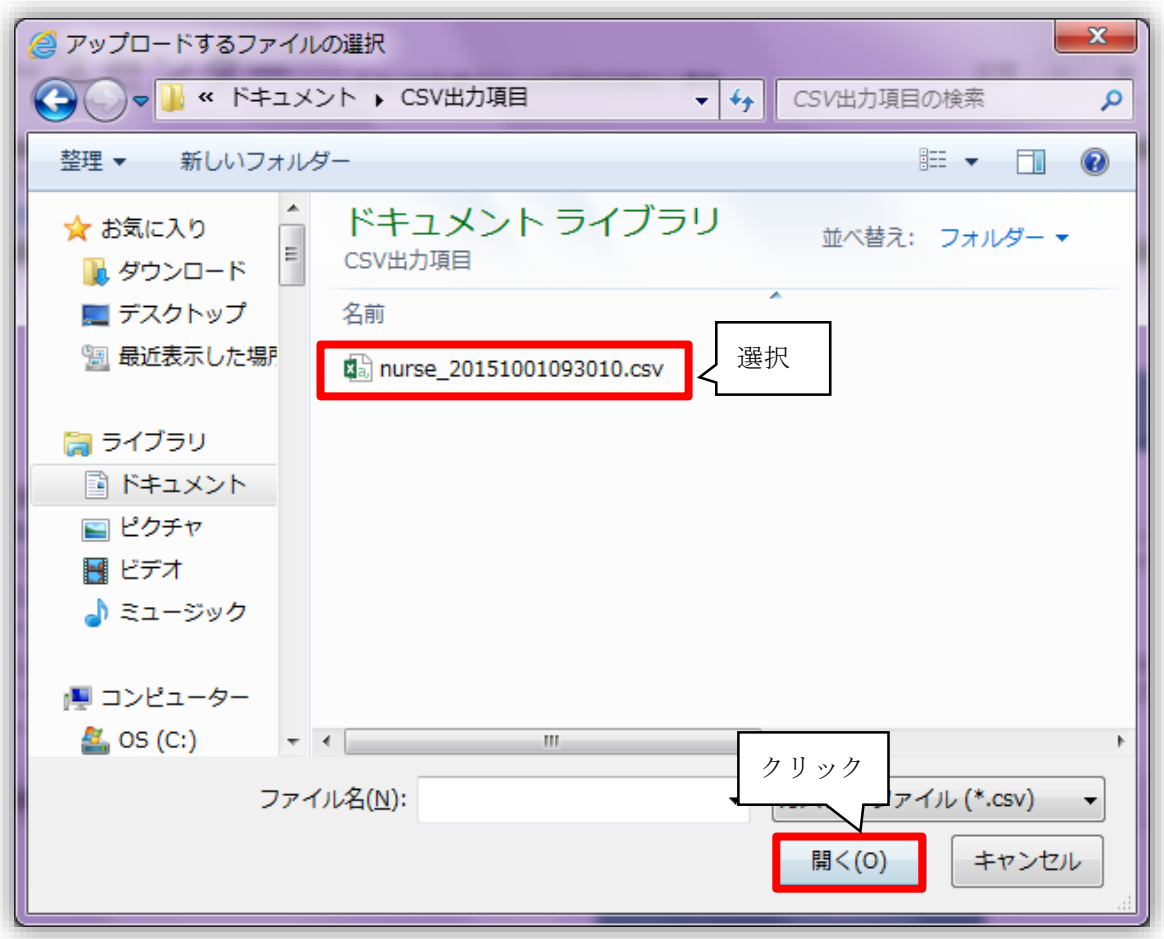

4. CSVファイルを指定後、チェックと登録ボタンをクリックします。

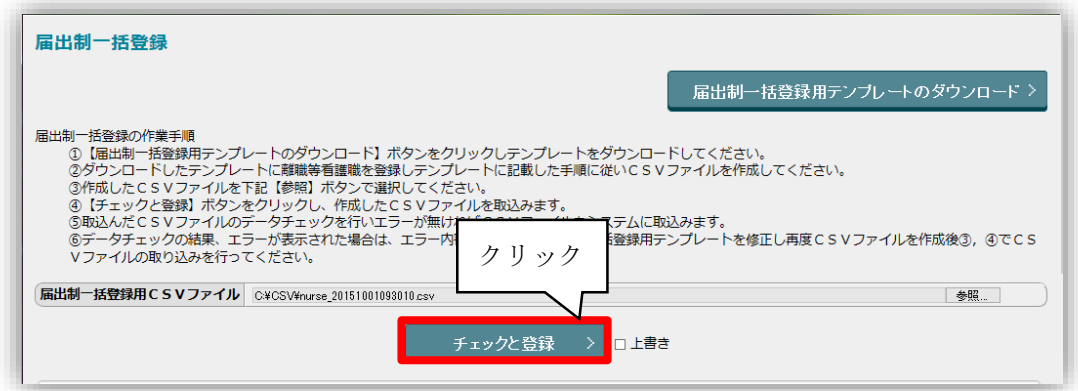

5. 登録が正常に完了すると、以下のようなメッセージが表示されます。

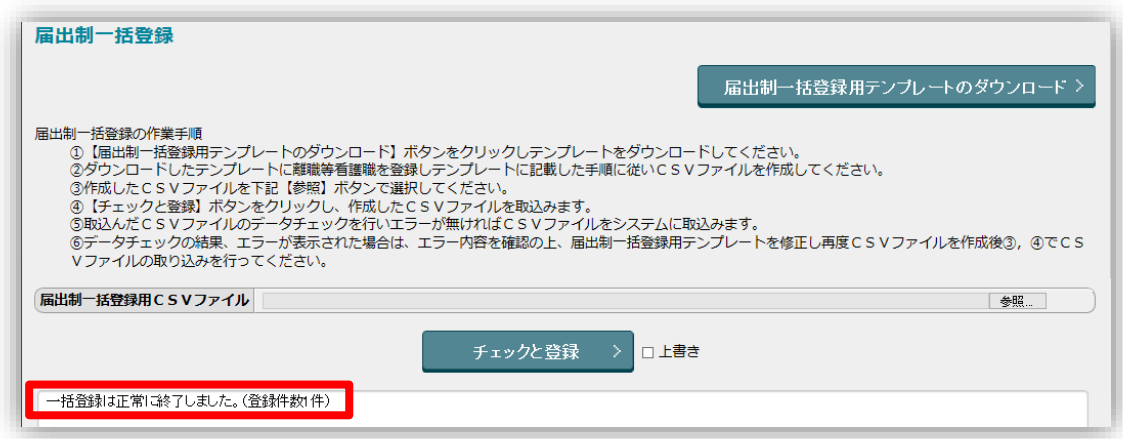

- 6. 以上で操作は完了です。
- ♥ 登録後に記述内容の修正を行い、再登録する場合は『□ 上書き』にレ(チェック) を入れてからチェックと登録ボタンをクリックしてください。

#### 届出票は登録完了後に施設で適切に破棄してください。 また、個人情報保護の観点から、登録完了後は速やかに届出票を転記したエクセ ル及び登録に使用したCSVファイルは削除いただきますようお願い致します。 パソコンのゴミ箱からも削除してください。